## vRealize Automation Cloud Transition Guide

July 2022 vRealize Automation

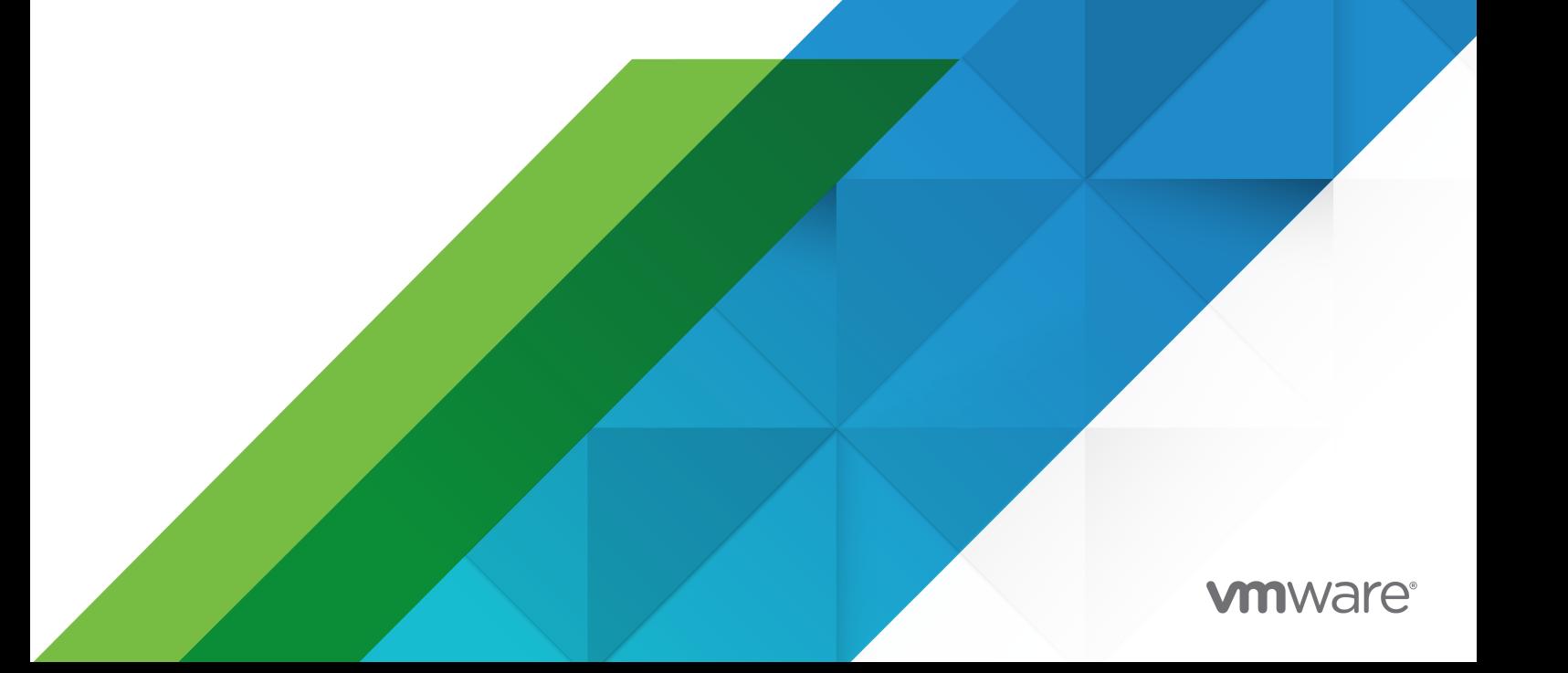

You can find the most up-to-date technical documentation on the VMware website at:

<https://docs.vmware.com/>

**VMware, Inc.** 3401 Hillview Ave. Palo Alto, CA 94304 www.vmware.com

Copyright  $^\copyright$  2022 VMware, Inc. All rights reserved. [Copyright and trademark information.](https://docs.vmware.com/copyright-trademark.html)

## **Contents**

- [Using the vRealize Automation Cloud Migration Assessment Service](#page-3-0) 4
- [Capture Offline Data for Migration Assessment](#page-4-0) 5
- [Run a Migration Assessment on a vRealize Automation Source Bundle](#page-7-0) 8
- [Running a Migration Assessment on a source instance](#page-9-0) 10
- [View Assessment Results](#page-13-0) 14

### <span id="page-3-0"></span>Using the vRealize Automation Cloud Migration Assessment Using the vRealize Automation<br>Cloud Migration Assessment<br>Service

The migration assessment determines the migration readiness of your vRealize Automation 7.4 or later source enviroment for vRealize Automation Cloud.

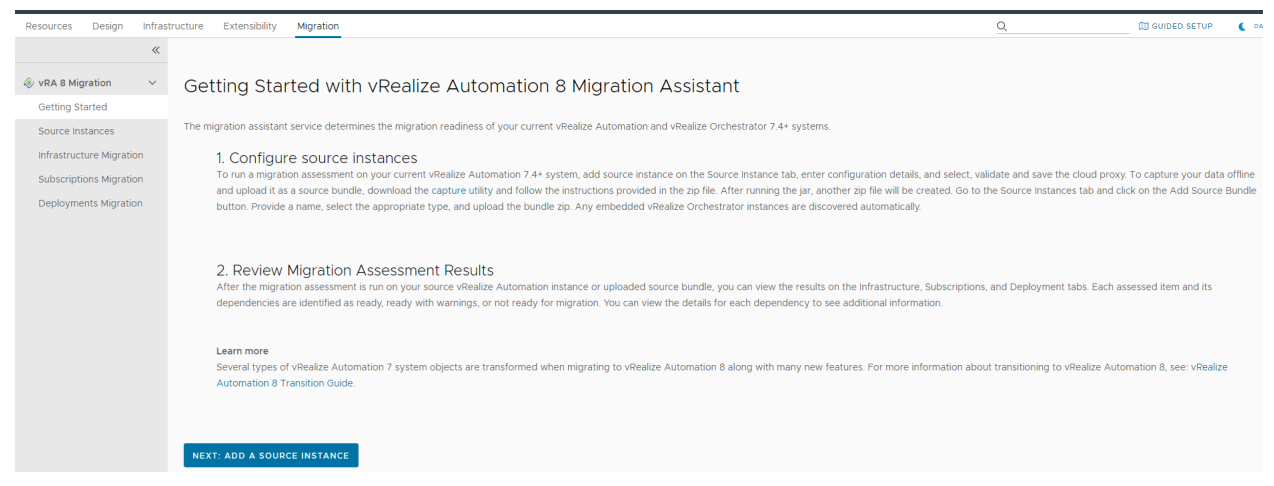

Currently, you can only perform a migration assessment on your source environment and any embedded vRealize Orchestrator instances to determine the migration readiness of your vRealize Automation Cloud 7.4 or later source environment.

**Note** You cannot perform a migration assessment on both an offline captured source bundle and an online configured source instance of the same source environment. It is recommended to delete one of the assessments if an assessment was performed both offline and online on the same source environment.

When migration becomes available in future releases, content and configuration data from your current vRealize Automation Cloud 7.4 or later source environment will be moved to a target deployment of vRealize Automation Cloud.

## <span id="page-4-0"></span>Capture Offline Data for Migration<br>Assessment

To collect data from your vRealize Automation, vRealize Orchestrator, or external vRealize Orchestrator source environment offline, use the data capture utility.

Using the data capture utility, you can bypass the need to deploy a full vRealize Automation instance to perform data collection and a migration assessment on your source environment. Although the data capture utility can be used for vRealize Automation and vRealize Orchestrator source environments, it is especially useful for external vRealize Orchestrator source environments. When run, the source data is collected and saved as a ZIP bundle.

#### Prerequisites

Java is required to run the standalone data capture utility.

#### Procedure

- **1** Download the capture.jar file for the capture\_utility project from the Getting Started Page on the Migration tab in Cloud Assembly.
- **2** Run the java -Dcontext="shell" -Dspring.liquibase.enabled=false -jar capture.jar command.

**Note** By default, the command starts spring-shell on port 8080. To change the port used by spring-shell, run the -Dserver.port=<portid> command where <portid> is the name/identifier of the desired available port. With this modification, the initial command becomes: java -Dcontext="shell" -Dspring.liquidbase.enabled=false -Dserver.port=<portid> -jar capture.jar

**Note** If running on Windows, to override the default character set, run the -Dfile.encoding=UTF-8 command. With this modification, the initial command becomes java -Dcontext="shell" -Dspring.liquidbase.enabled=false -Dfile.encoding=UTF-8 -Dserver.port=<portid> -jar capture.jar

The capture jar and spring-shell are started and the liquibase is disabled for database upgrade and check.

**3** Provide a properties file that includes the source environment server details:

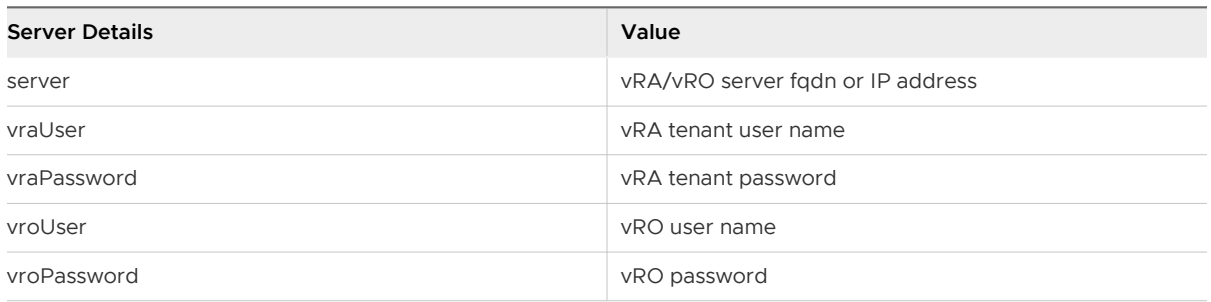

**Note** To capture external vRealize Orchestrator data, use the external vRealize Orchestrator details in the properties file.

An example properties file:

```
server=cava.n.88.087.eng.vmware.com
vraUser=fritz@coke.sqa.horizon.local
vraPassword=VMware1!
vroUser=administrator@vsphere.local
vroPassword=VMware1!
```
**4** To capture the desired source environment data, run the applicable commands:

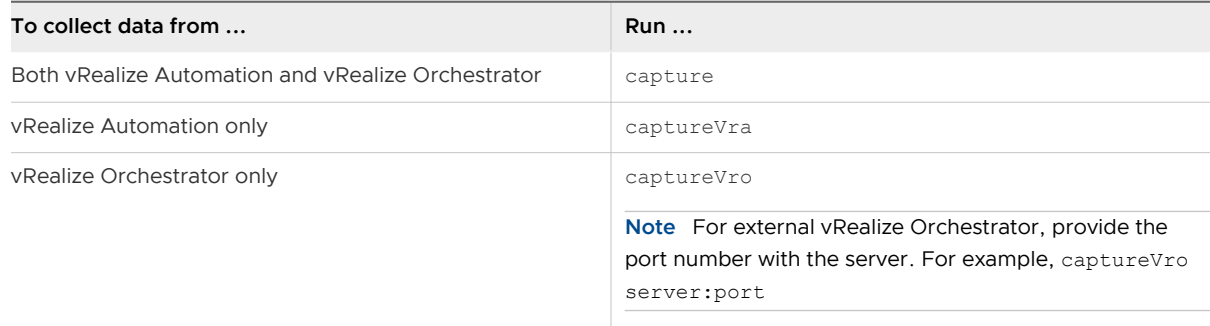

**Note** To view the help message, run capture --help after running the capture, captureVra, or captureVro commands.

**5** After running the capture or captureVra command, run the deployment capture command:

**Note** You must run a deployment command regardless of need to capture deployment information.

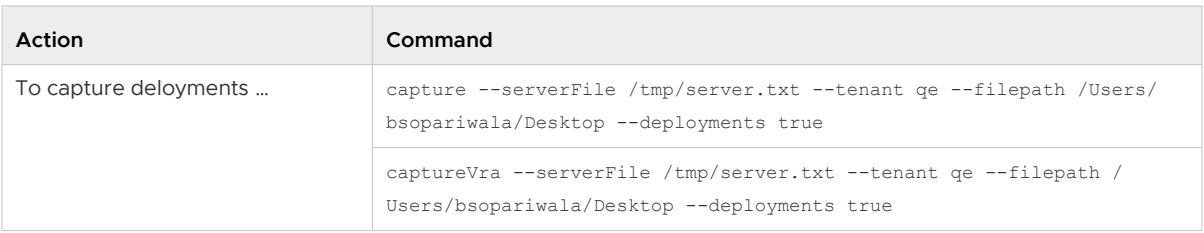

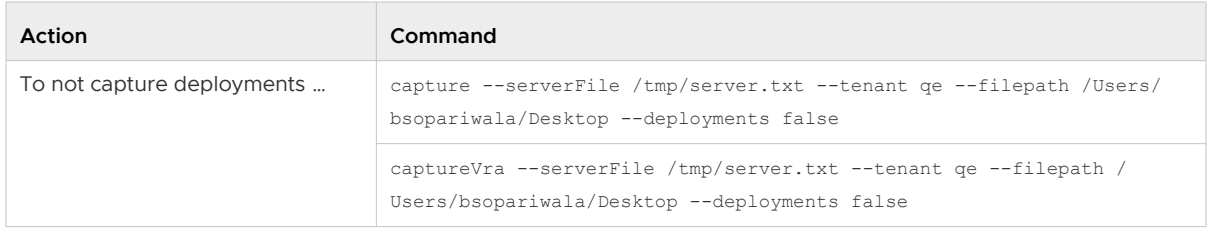

#### Results

Your source environment data is collected and saved as a source bundle. To run a migration assessment on your source bundle, see [Chapter 3 Run a Migration Assessment on a vRealize](#page-7-0)  [Automation Source Bundle](#page-7-0).

### <span id="page-7-0"></span>Run a Migration Assessment on a vRealize Automation Source Run a Migration Assessment on<br>a vRealize Automation Source<br>Bundle

Using the migration assessment service, you can run a migration assessment on a single vRealize Automation Cloud 7.5 or 7.6 source bundle to determine migration readiness.

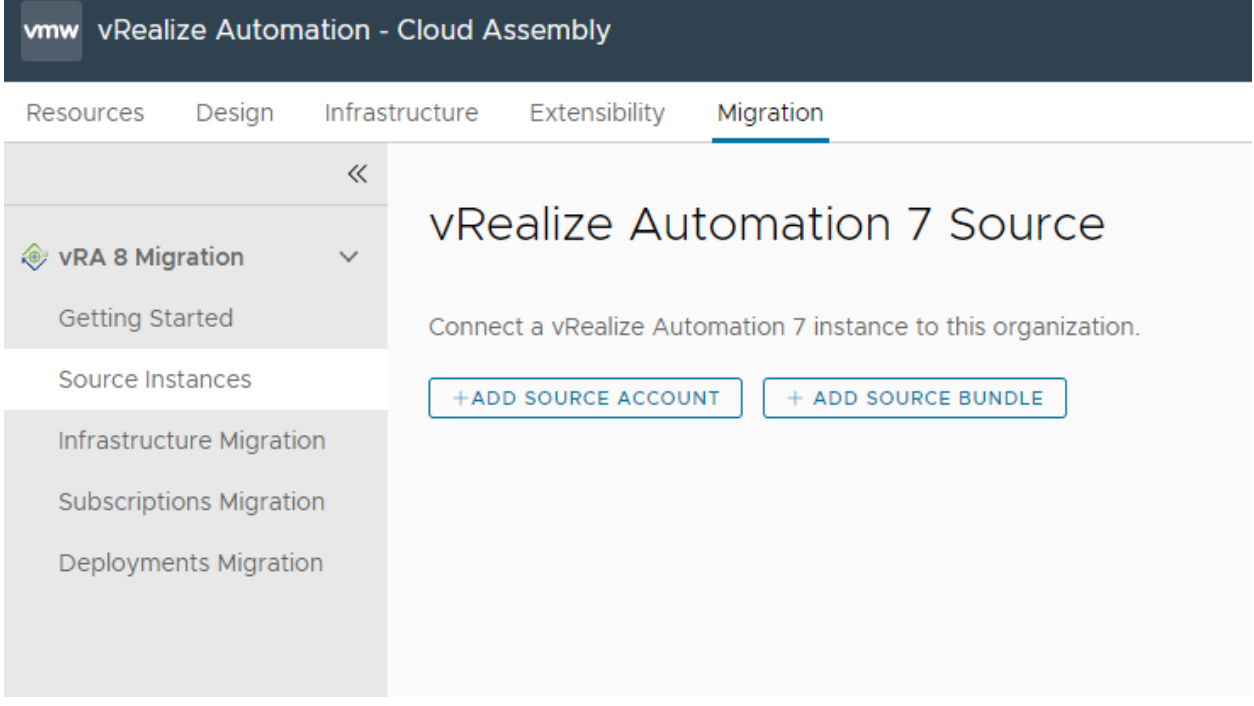

The migration assessment includes connecting to your vRealize Automation Cloud source bundle and assessing the vRealize Automation Cloud and embedded vRealize Orchestrator instances.

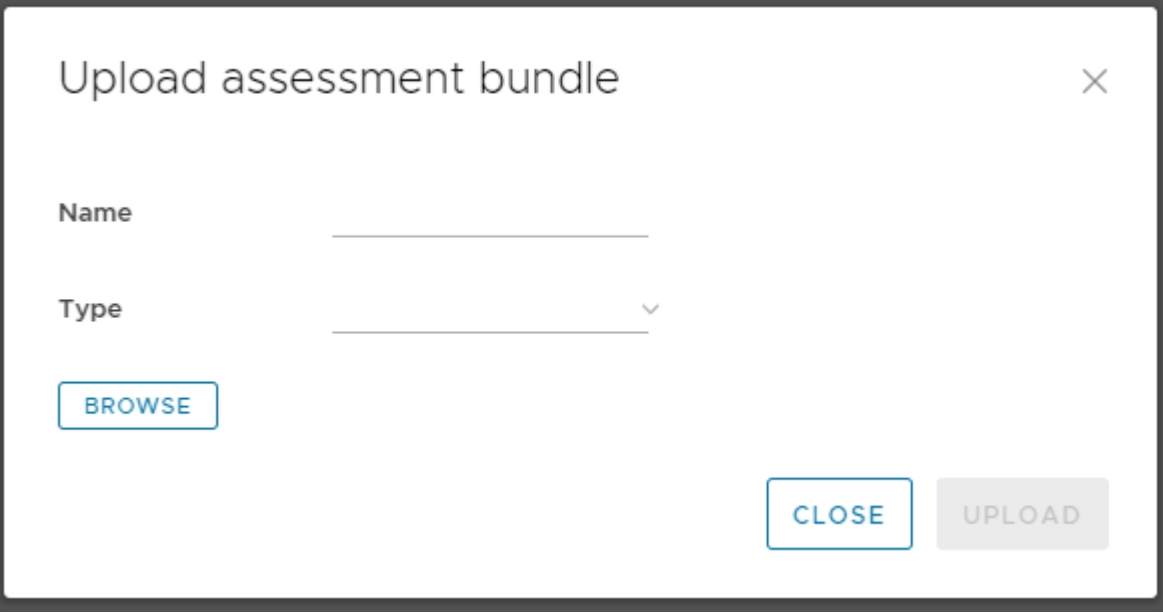

The migration assessment reviews your vRealize Automation Cloud source environment and identifies what objects to carry over and migrate. You can review the assessment results and correct items in your source environment that are not correctly set up or ready for migration in the future.

#### Prerequisites

To create your vRealize Automation Cloud source bundle, see [Chapter 2 Capture Offline Data for](#page-4-0) [Migration Assessment.](#page-4-0)

#### Procedure

- **1** From the Source Instance page, click **Add Source Bundle**.
- **2** Enter a name for your assessment bundle.
- **3** Select the source bundle type: vRealize Automation or vRealize Orchestrator.
- **4** Click **Browse** and select your source bundle.
- **5** Click **Upload**.

#### Results

The source bundle is imported to the migration assessment service. To view the migration readiness of the source bundle business groups, click the source bundle on the Source Instances page. If a business group is listed as not ready, edit the business group in your source environment, recapture offline data, and upload the new source bundle to the migration assessment service.

# <span id="page-9-0"></span>Running a Migration Assessment<br>
on a source instance<br>
4

You can run a migration assessment against a single vRealize Automation 7, or vRealize Orchestrator source instance to determine migration readiness.

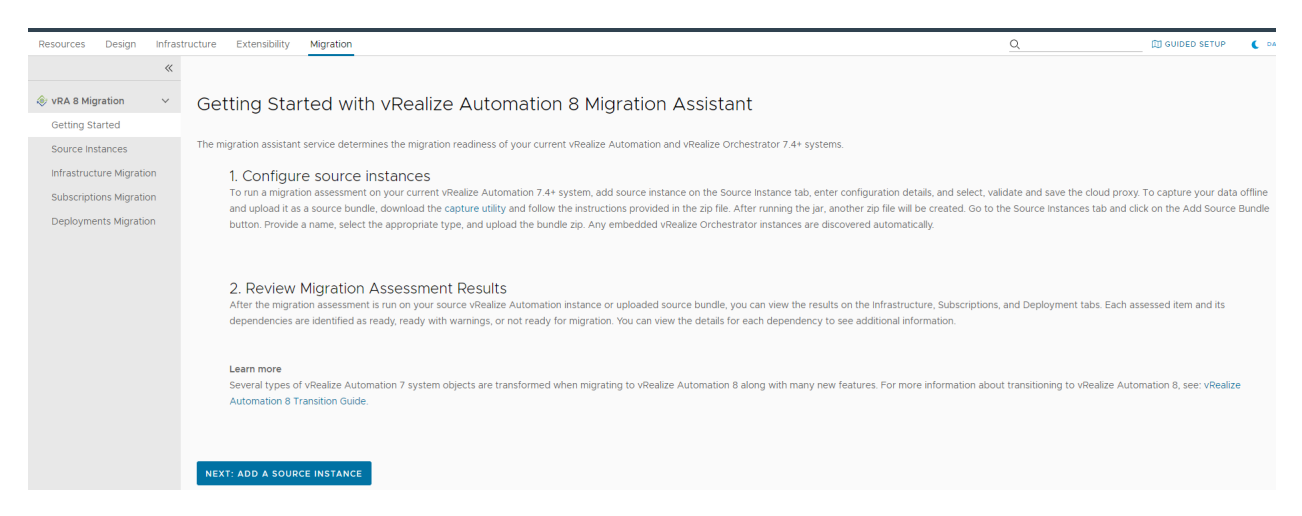

The migration assessment process includes connecting to your vRealize Automation 7 source instances and assessing the vRealize Automation 7 and embedded vRealize Orchestrator instances.

The migration assessment identifies what objects to carry over and migrate. You can review the assessment results and correct items in your source environment that are not correctly set up or ready for migration.

#### Prerequisites

Before you can connect your vRealize Automation Cloud 7 source instance for assessment, you must download and deploy a cloud proxy VA. To download the cloud proxy VA navigate to **Infrastructure > Cloud Proxies > New**. When configuring the cloud proxy, assign it the Cloud Assembly-migration service.

#### Procedure

**1** From the Source Instance page, Click **Add a Source Account**.

**2** Select a vRealize Automation Cloud or vRealize Orchestrator source type.

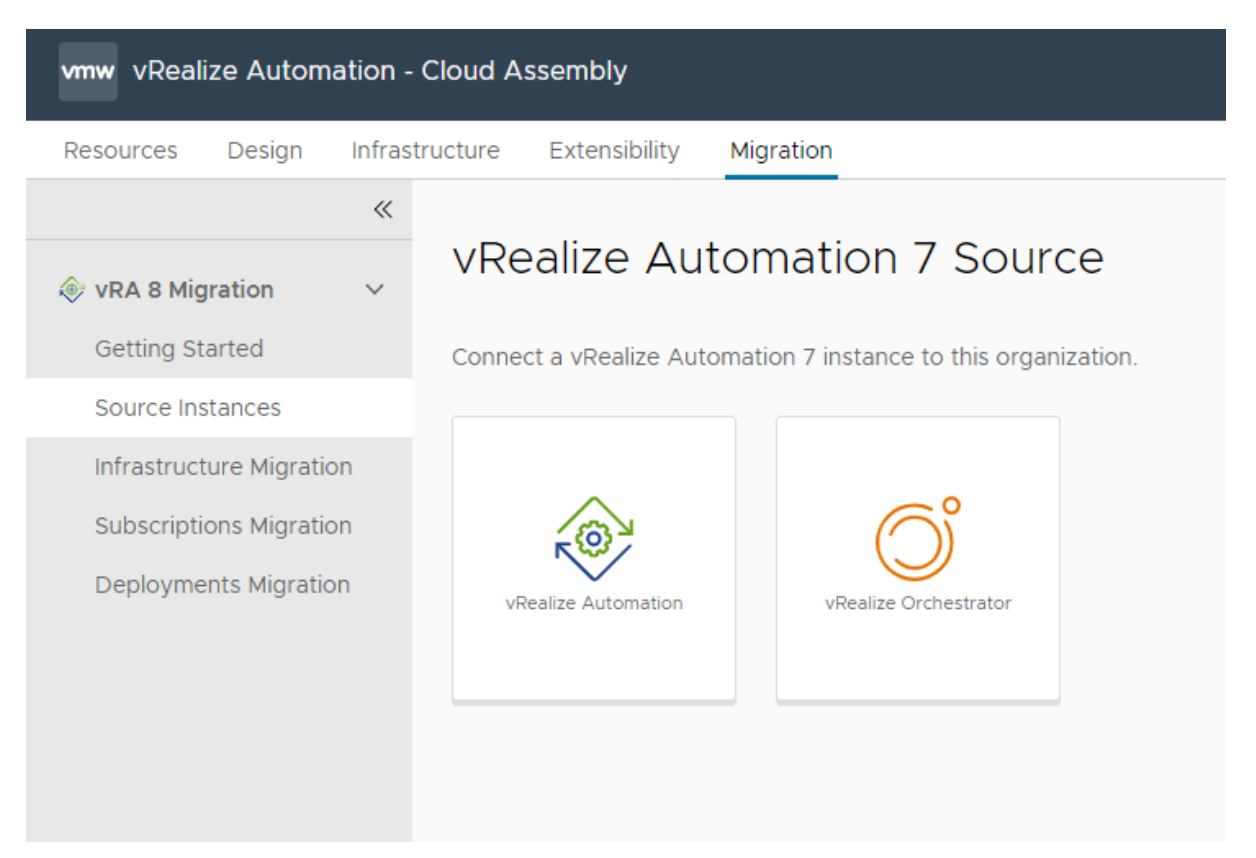

**3** Enter the credentials of your vRealize Automation Cloud 7 or vRealize Orchestrator source environment.

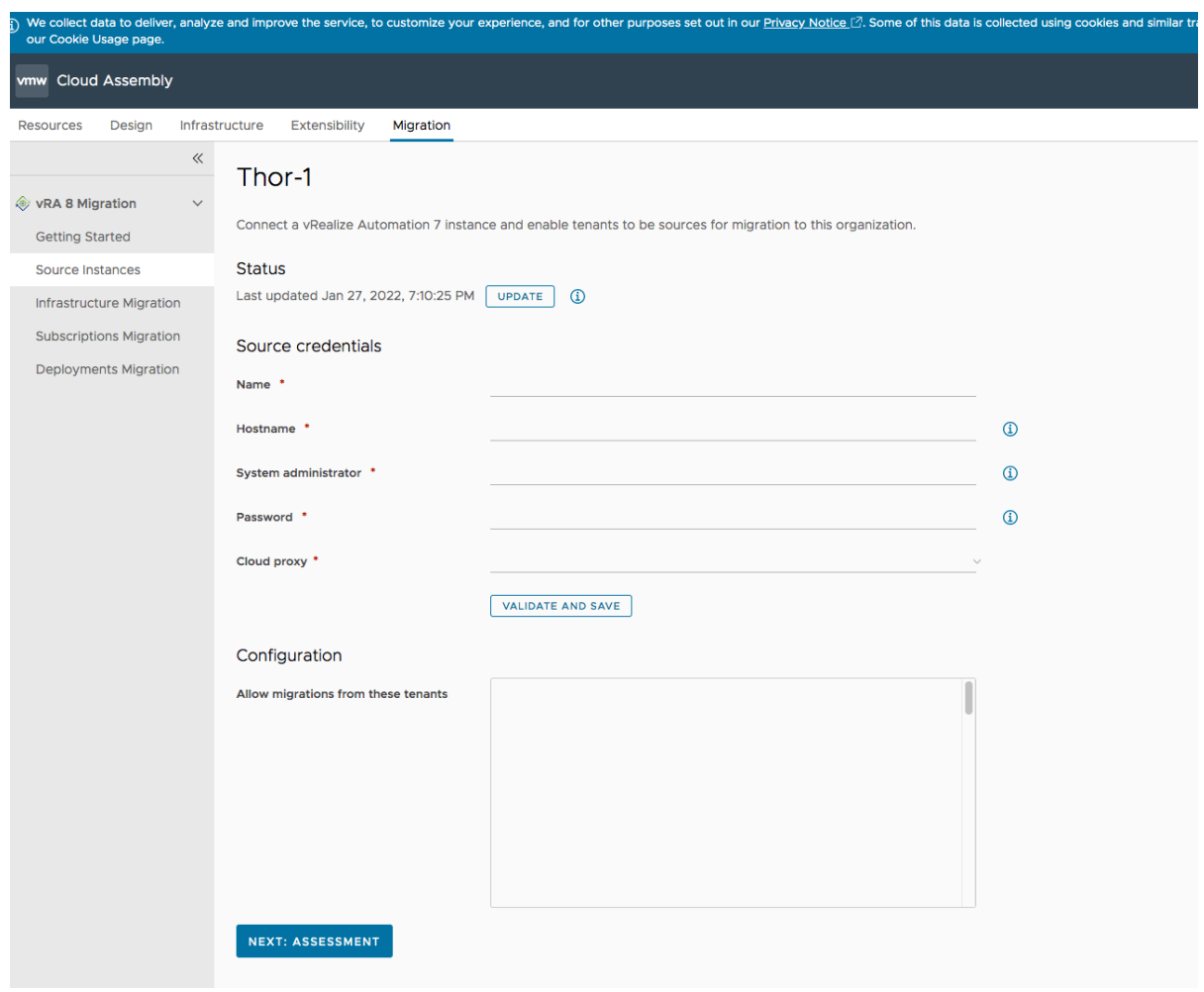

**Note** You must provide the vRealize Automation primary node's FQDN or an IP address for the source in the hostname text box. For example, test-n-88-087.test.vmware.com

**4** Select a **Cloud Proxy** from the cloud proxy dropdown.

**Note** If you don't see your cloud proxy listed, ensure that the Cloud Assembly-migration service is enabled by navigating to **Infrastructure > Cloud Proxies > Details** and selecting **Check for Upgrades**.

**5** Click **Validate and Save** to validate and identify all the tenants that are available for migration.

**Note** You must provide the system administrator and password of your source environment to identify all available tenants.

**6** In **Allow migrations from these tenants**, toggle and select which tenants you want to assess in vRealize Automation Cloud 8.

**Note** To assess and migrate multi-tenant environments, you must manually create all tenants and run a migration from each tenant individually. All vRA 7 tenants are visible to vRA 8 tenants.

**Note** When running a migration assessment on an embedded vRealize Orchestrator only, do not select any tenants.

- **7** (Optional) To run the migration on an embedded vRealize Orchestrator , select **Enabled Assessment for the embedded vRealize Orchestrator**.
- **8** Click **Save** to finish the migration assessment of the selected source tenants.

#### Results

Your source environment is assessed for migration readiness. You can view the details of the source environment configuration on the source instances page. Additionally, you can export the assessment report to your local drive by clicking **Export** on the source instance's tile.

**Note** Do not export reports containing more than 200 business groups. A report for an assessment larger than 200 business groups will be compiled from assessment service memory and will not contain business group details.

## <span id="page-13-0"></span>View Assessment Results 5

After running a migration assessment on your source instance, you can view the results.

The assessment results are itemized into tabs in the Migration pane:

- n Infrastructure
- **n** Subscriptions
- **Deployments**

The assessed items are listed with their status:

- Ready Ready for migration. No action is needed for migration readiness.
- **n** Ready with warnings Ready but needs review. Remediate any issues that might impact migration. For example, some custom properties can be ready with warnings. The custom property: VMware.Network.Type is partially supported and is flagged as ready with warnings because it is unclear how this property behaves regarding extensibility in vRealize Automation Cloud 8.
- **Not Ready Not ready for migration. Review details of the item in your source environment** and correct areas needing attention or deselect these items for migration. If you proceed with migration, items marked as Not Ready are excluded from migration.
- **n** Assessing Item is still being assessed for migration readiness.
- **Assessment failed The assessment failed, retry assessment.**

**Note** If you make changes to your source environment and want to reassess your environment for migration readiness, you must delete the existing assessment from the portal, rerun the capture utility, and then upload the new source bundle for assessment.